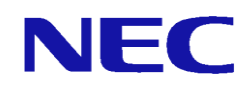

# Express5800/R110d-1M(LB400h2)

# オプションライセンス

# セットアップ手順説明書

2012年7月 1版

## ごあいさつ

このたびは、Express5800/R110d-1M(LB400h2)(以下、LB400h2)のオプションライセンス 製品をご利用頂き、まことにありがとうございます。

本書は、ご利用いただくライセンスの内容の確認やセットアップの内容を中心に構成さ れています。ご購入頂いた本製品をお使いになる前に、必ずお読みください。

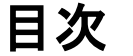

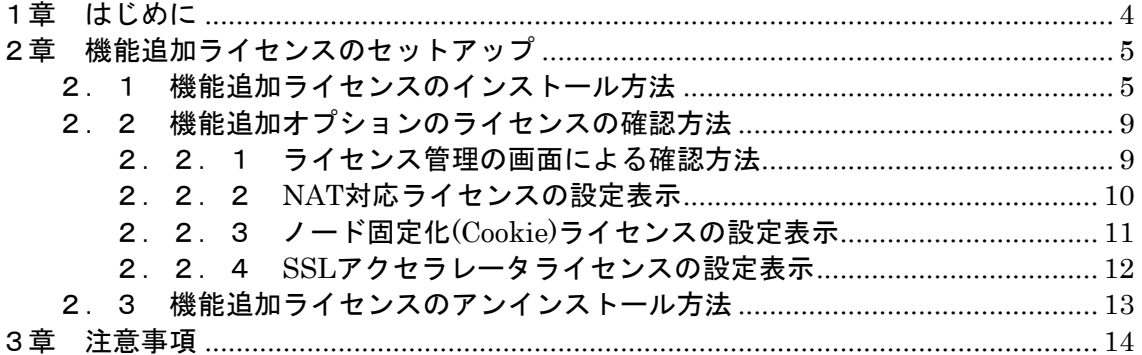

Microsoft® Internet Explorerは、米国Microsoft社の登録商標です。 その他記載されている会社名、製品名は各社の商標または登録商標です。

### 1章 はじめに

各オプション製品をご使用になるためには、まず、お手持ちのLB400h2に、各製品に 添付されているライセンスを本手順書に基づきセットアップしていただく必要があ ります。

(1) LB400h2への機能追加オプション

以下の機能に対して、ライセンスを追加することで利用が可能になります。

- ・ Express5800/LB NAT対応ライセンス
- ・ Express5800/LB ノード固定化(Cookie)ライセンス
- ・ Express5800/LB SSLアクセラレータライセンス

本製品のセットアップには、以下の環境が必要になります。

- (1) LB400h2本体
- (2) LB400h2にブラウザ経由でアクセスできるクライアントPC

※LB400h2へは、Management Consoleを使用してアクセスします。

※ご使用になるブラウザは、Microsoft® Internet Explorer7.0以上を推奨します。 ※本書に記載の手順を実施するにあたり、事前に初期導入を完了させておく必要が あります。

### 2章 機能追加ライセンスのセットアップ

#### 2.1 機能追加ライセンスのインストール方法

この章ではLB400h2へ機能追加するためのライセンス製品のインストール方法を記述 します。

(1) Express5800/LBライセンス製品を、LB400h2にインストールします。 Webブラウザから Management Consoleにアクセスします。セキュリティレベルの選 択によっては、アクセスすると以下の画面が表示されますので、Internet Explorer 7.0を利用されている場合は、「このサイトの閲覧を続行する(推奨されません)。」

Internet Explorer 7.0の場合

をクリックしてください。

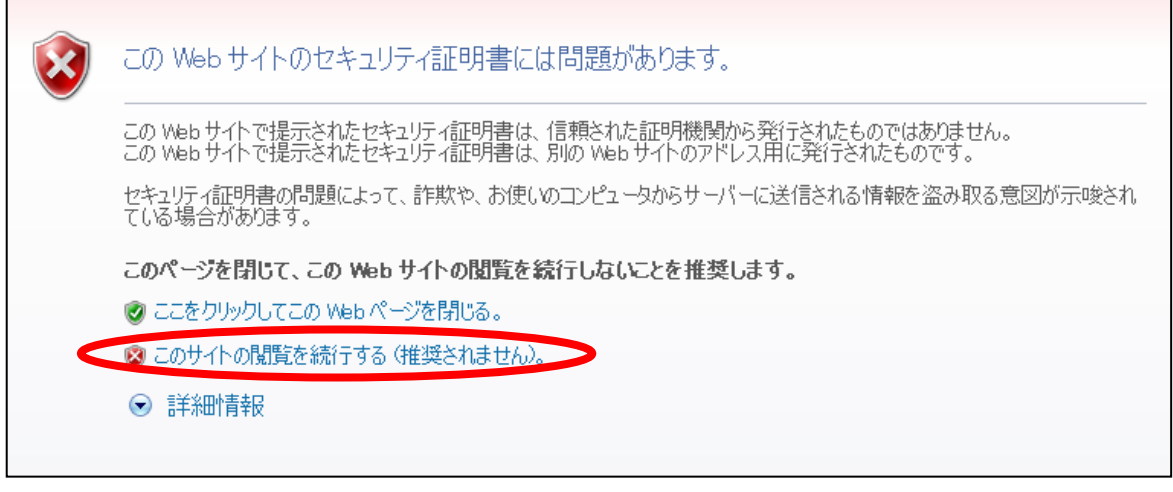

【ご注意】

「セキュリティの警告」画面は、Management Consoleへのアクセス方法にセキュ アな設定(https)でアクセスした時のみ表示されます。httpでアクセスする場合は 表示されません。

Management Consoleへのアクセス方法の変更については、LB400h2のユーザーズガ イド(ソフトウェア編)をご参照ください。

- (2) Management Consoleのトップページが表示されます。
	- 「システム管理者ログイン」をクリックして、ログイン画面を表示させてください。

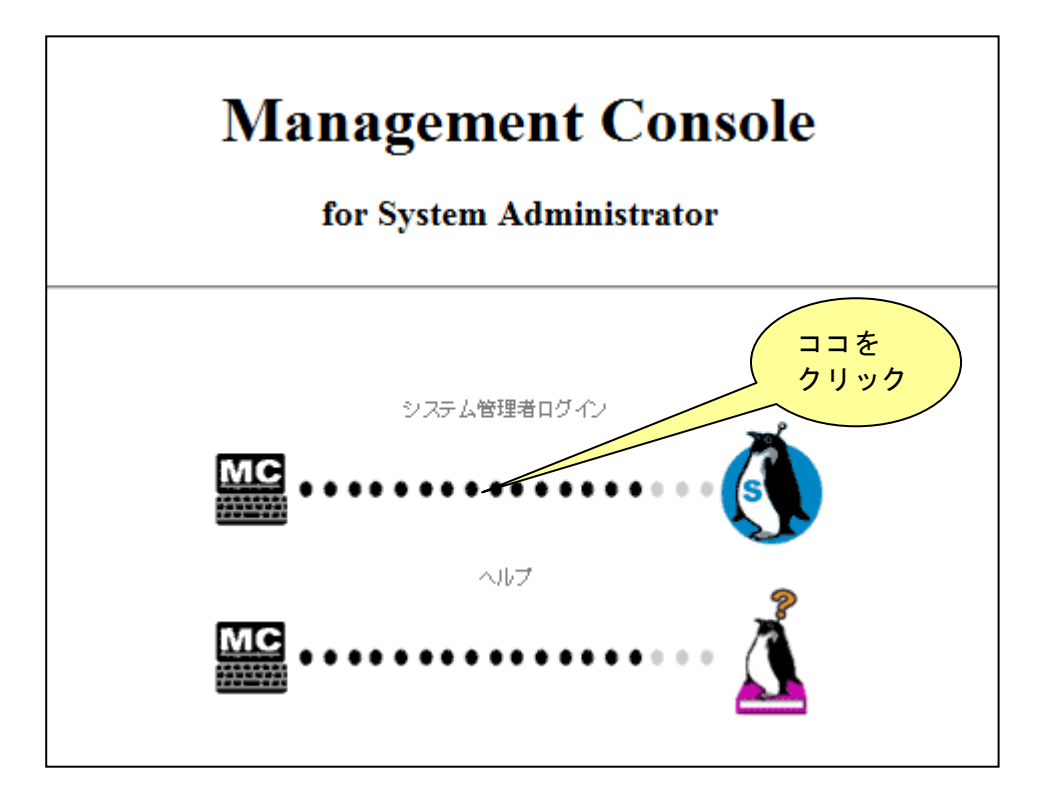

(3) LB400h2にログインするためのダイアログボックスが表示されます。 システム管理者のユーザ名(※)とパスワードを入力してログインしてください。

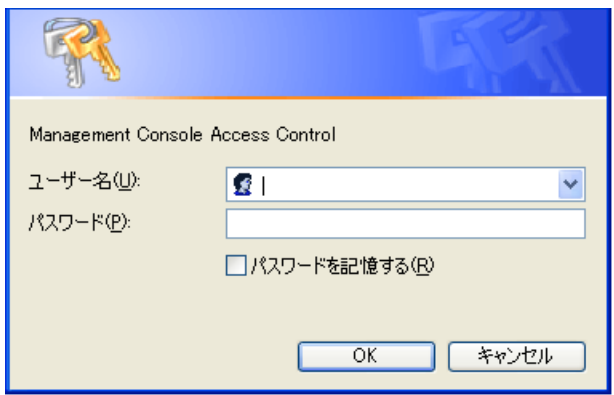

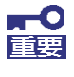

・システム管理者のユーザ名について 規定値は、「admin」です。変更している場合は、その管理者名にてログ インしてください。

(4) ログイン完了後、Management Consoleの各種設定を行うためのページが表示され ます。[システム]を押下してください。

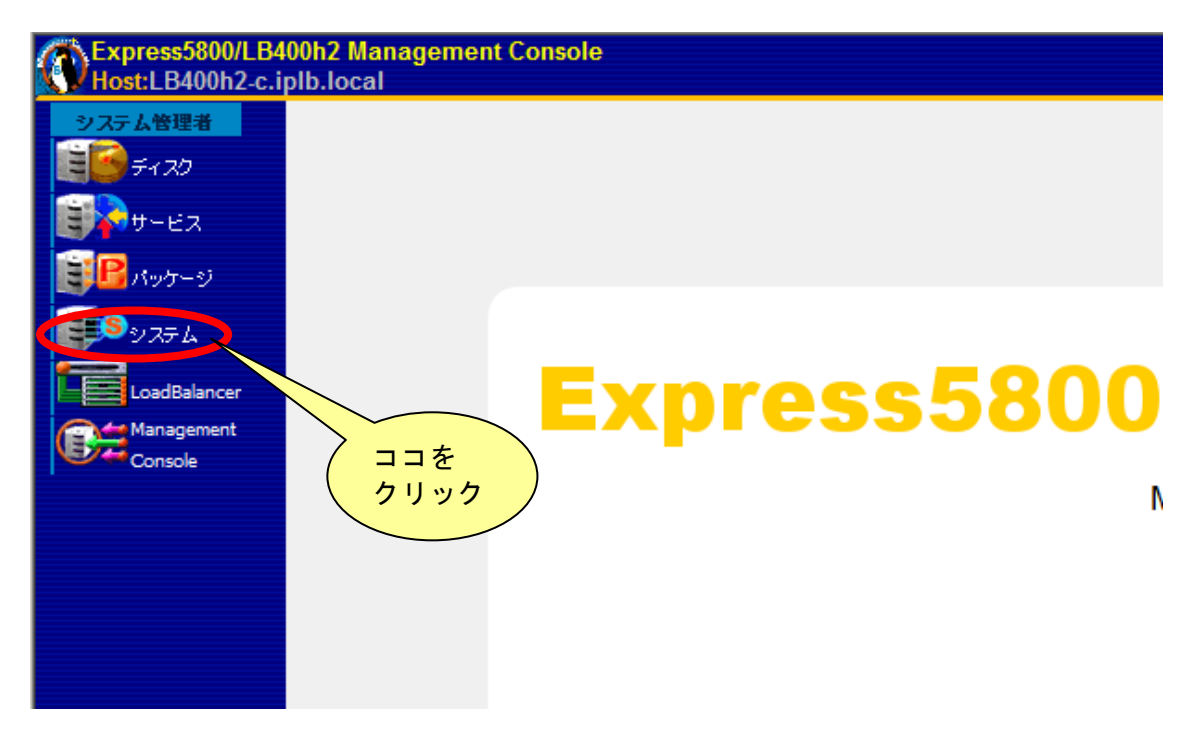

(5) システム画面が表示されます。「その他」の[ライセンス管理]を押下してくださ  $\mathsf{L}\mathsf{V}_\circ$ 

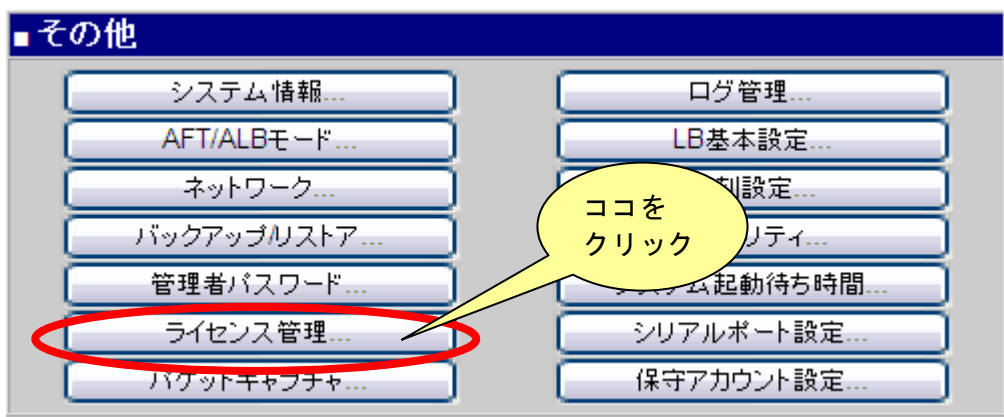

(6) 「ライセンス管理画面」が表示されます。インストールするLB400h2のオプション ライセンス製品名に対応した[インストール]ボタンを押下してください。

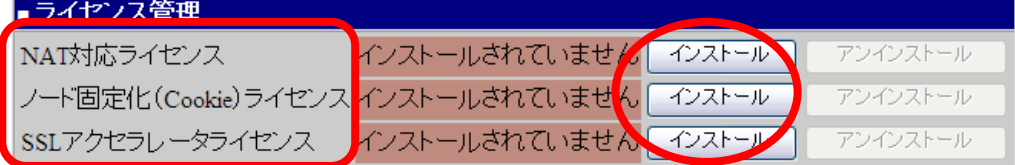

(7) インストールするオプションライセンスの認証画面が表示されます。ご購入され たライセンス製品に添付された「ライセンスシート」に記載されているライセンス 認証番号を入力し、入力内容を確認した後、[認証送信]を押下してください。 以下は、「Express5800/LB SSLアクセラレータライセンス」の例となります。

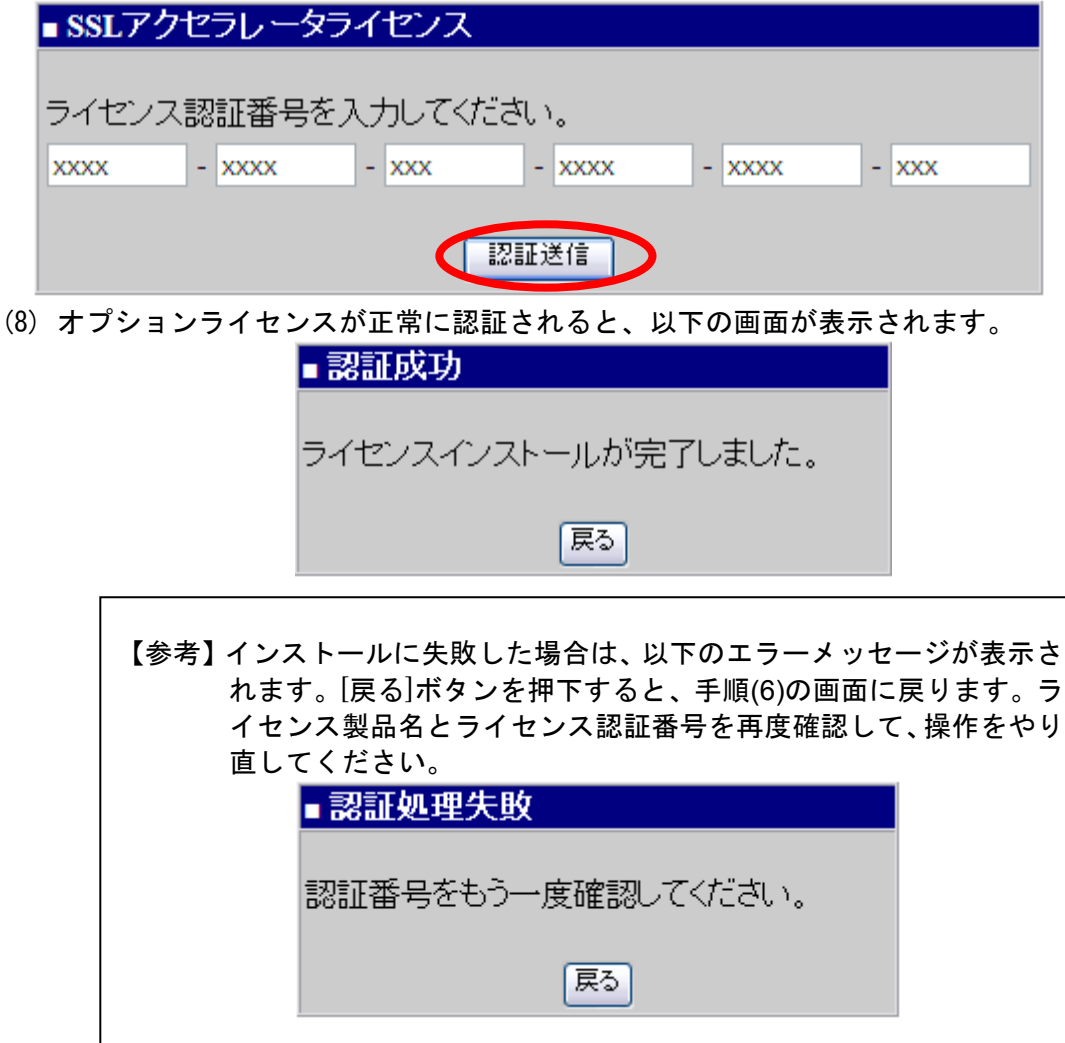

(9)ライセンスを登録後、オプションライセンスの機能に関連して表示が追加されます。 「2.2 機能追加のオプションライセンスの確認方法」に従い、ライセンスの登録 状況を確認してください。

#### 2.2 機能追加オプションのライセンスの確認方法

LB400h2へインストールしたライセンスの状況確認の方法について説明します。

#### 2.2.1 ライセンス管理の画面による確認方法

(1) Management Consoleから[システム]を開き「その他」の[ライセンス管理]を押下し てください。ライセンス管理画面に切り替わります。

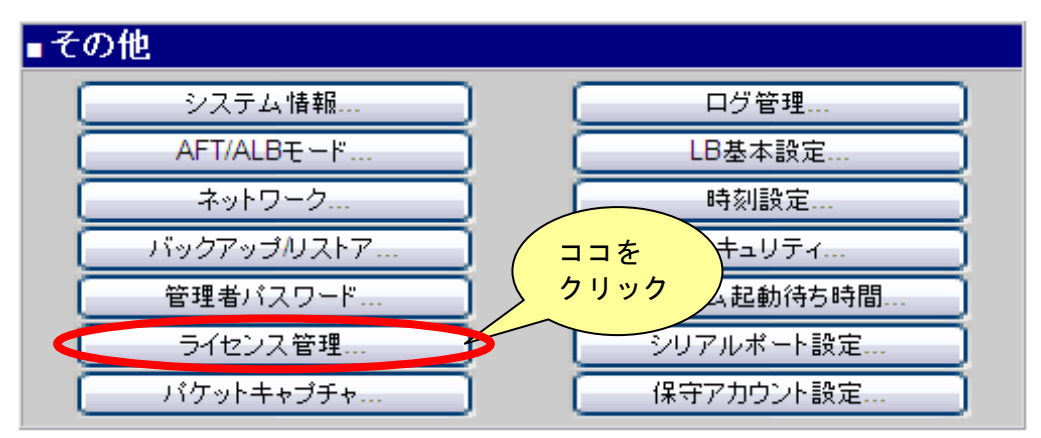

(2) ライセンスがインストールされている場合、そのライセンス欄に「インストール済 み」と表示されます。この表示があれば、該当するライセンスのインストールが完了 しています。

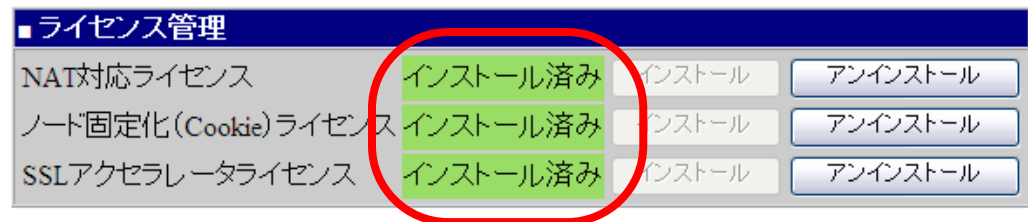

以降では、各ライセンスのインストール後に表示される設定について説明します。

#### 2.2.2 NAT対応ライセンスの設定表示

Express5800/LB NAT対応ライセンスが有効時の設定表示内容について説明します。

(1) オプションライセンスの機能に関連して表示が変更されます。 Management Consoleの「LoadBalancer」をクリックして表示される画面の 「グループ追加」->「グループ詳細設定」の画面で 「変換方式」の「NAT (Network Address Translation)」が有効(選択可)になって いることを確認してください。 ※ NAT対応ライセンスがインストールされていない状態では、

「NAT(Network Address Translation)」はグレーアウトしています。

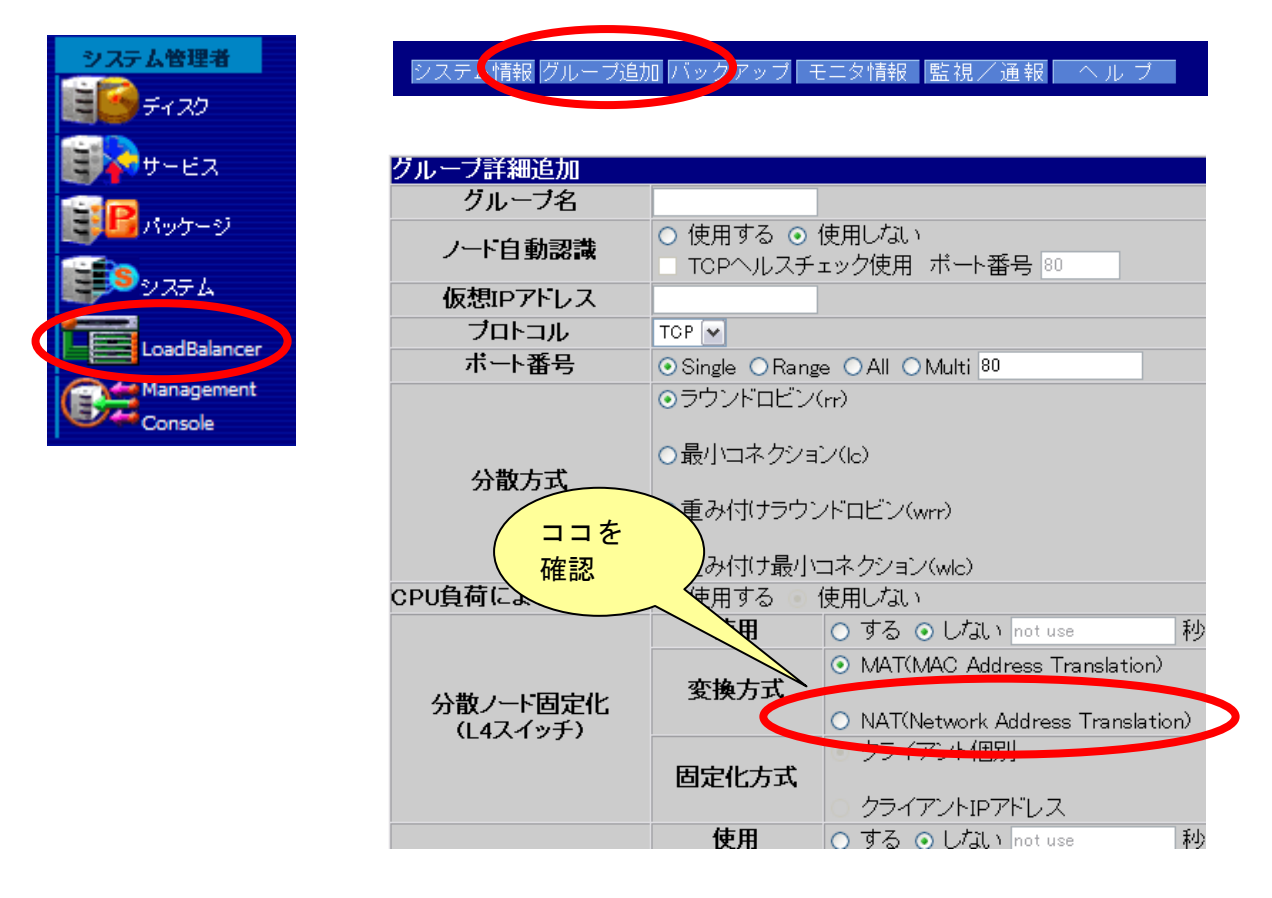

NAT機能の詳細については、該当画面のオンラインヘルプをご参照ください。

#### 2.2.3 ノード固定化(Cookie)ライセンスの設定表示

Express5800/LB ノード固定化(Cookie)ライセンスが有効時の設定表示内容について説 明します。

(1) オプションライセンスの機能に関連して表示が変更されます。

Management Consoleの LoadBalancer をクリックして表示される画面の 「グループ追加」ー>「グループ詳細設定」の画面で

「固定化方式」の「Cookie)」が有効(選択可)になっていることを確認してくださ い。

※「固定化方式」は、「Webサーバ固定化(L7スイッチ)」を「使用する」を選択し たときに指定可能になります。

※ノード固定化(Cookie)ライセンスをインストールしていない状態では、 「Cookie」は常にグレーアウトしています。

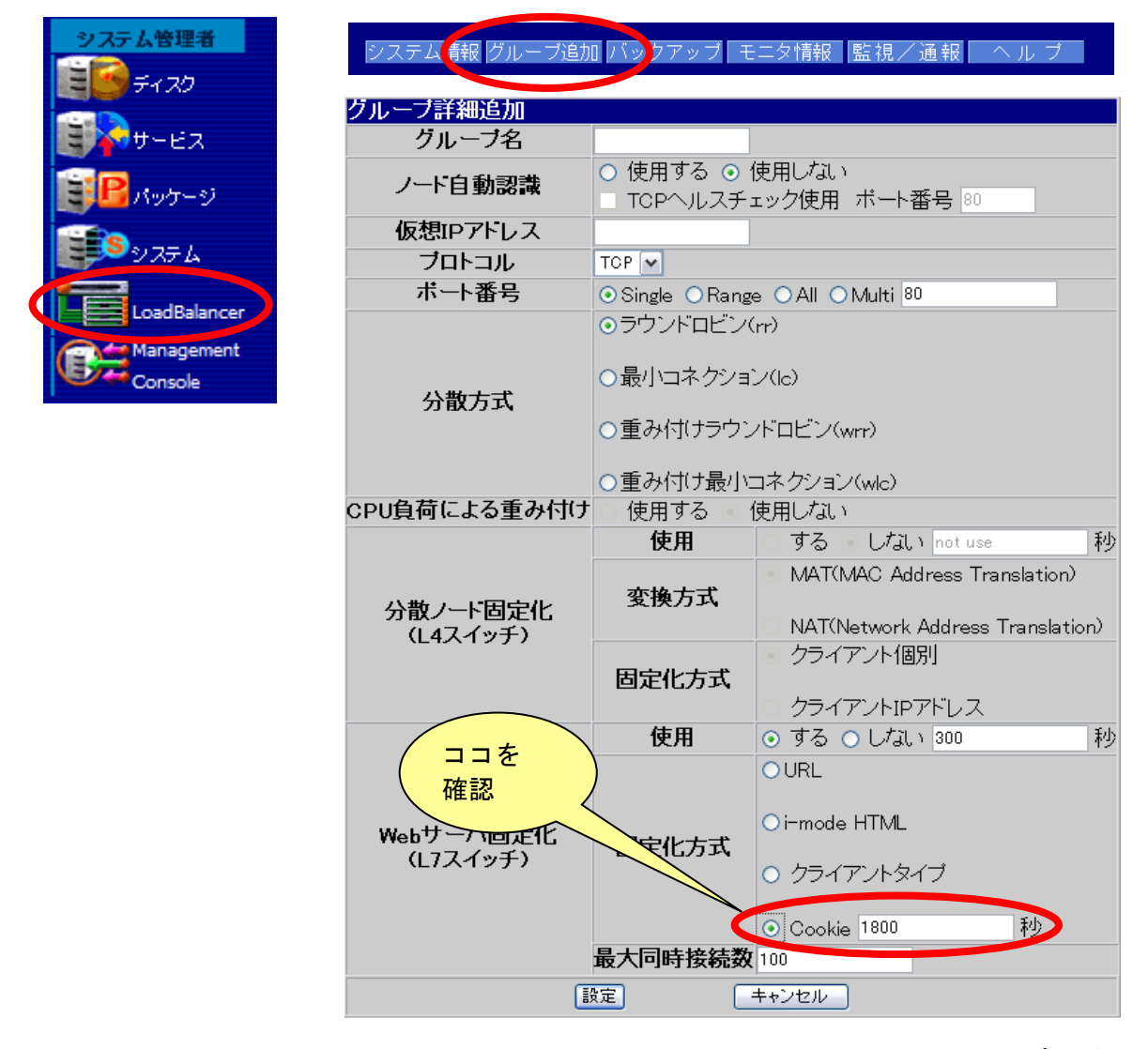

ノード固定化(Cookie)機能の詳細については、該当画面のオンラインヘルプをご 参照ください。

#### 2.2.4 SSLアクセラレータライセンスの設定表示

Express5800/LB SSLアクセラレータ対応ライセンスが有効時の設定表示内容について 説明します。

(1) オプションライセンスの機能に関連して表示が変更されます。 Management Consoleの「システム」をクリックして表示される画面の [SSLアクセラレータ設定]ボタンが有効(選択可)になっていることを確認してく ださい。

※SSLアクセラレータライセンスをインストールしていない状態では、[SSLアク セラレータ設定]ボタンはグレーアウトしています。

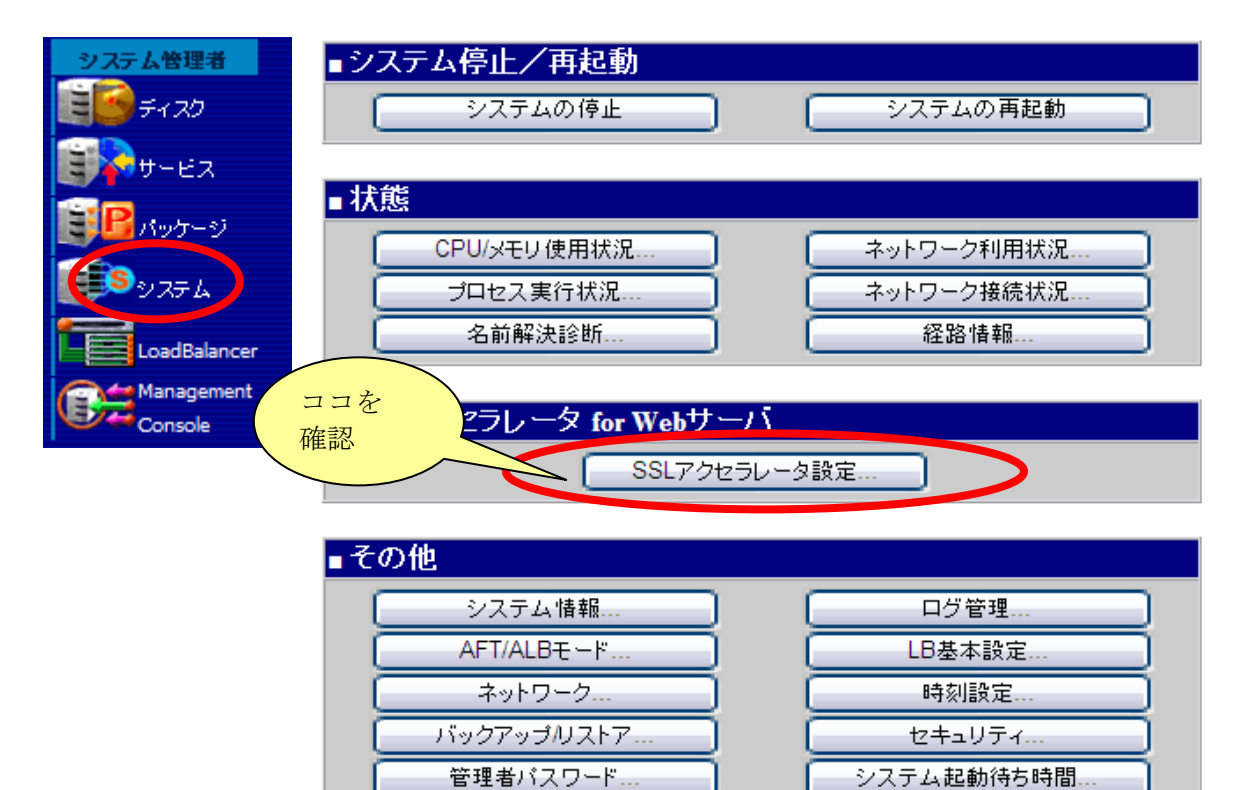

SSLアクセラレータ機能の詳細については、該当画面のオンラインヘルプを ご参照ください。

シリアルボート設定.

保守アカウント設定..

ライセンス管理.

バケットキャプチャ..

#### 2.3 機能追加ライセンスのアンインストール方法

機能追加ライセンスのアンインストール方法について「Express5800/LB SSLアクセラレー タライセンス」がインストールされている例を使い説明します。

「Express5800/LB NAT対応ライセンス」、「Express5800/LB ノード固定化(Cookie)ライセ ンス」ともに同様の手順となりますので、適宜読み替えて対応してください

(1) Management Consoleから「システム」を開き「その他」の[ライセンス管理]を押下し てください。

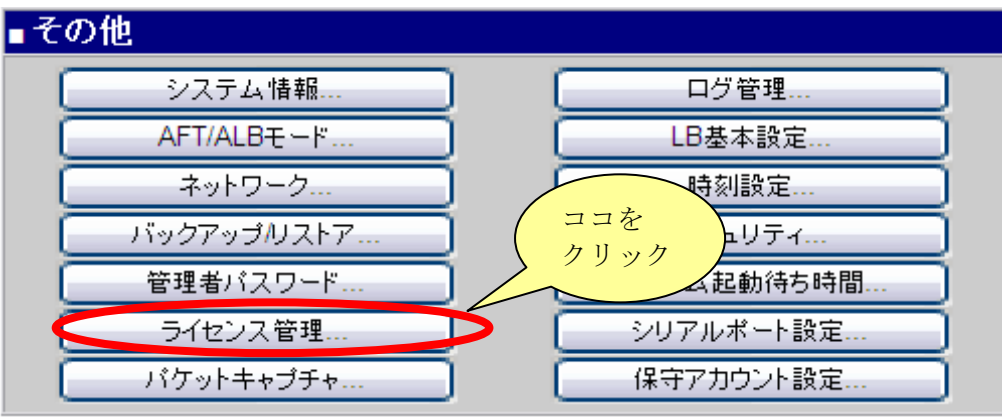

(2)ライセンスがインストールされている場合、以下の画面が表示されますので、 [アンインストール]を押下します。

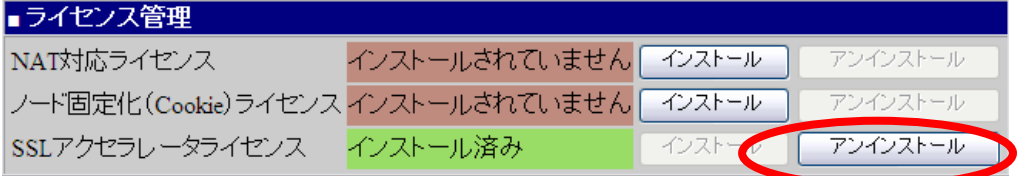

(3)正常終了すると以下の画面が表示されます。

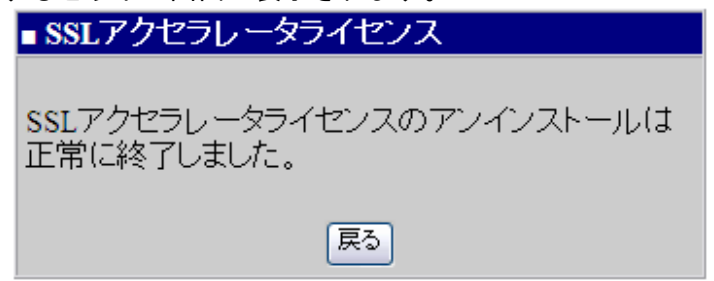

以上で、アンインストールは完了です。(2)の画面で「インストールされていません」 の表示となり、[アンインストール]ボタンが無効になっていることを確認してください。

### 3章 注意事項

- (1) 各追加ライセンスは、LB400h2 の1システムにのみインストール可能です。LB を 二重化している場合には、コーディネータ及びバックアップコーディネータそれ ぞれに対して作業が必要となります。ライセンスもそれぞれに必要となります。 バックアップコーディネータ側にライセンス登録を行っていない場合、フェイル オーバ発生時に追加ライセンスの機能は、正しく動作しません。
- (2) LB400h2 のユーザーズガイド(ソフトウェア編)は、LB400h2 に添付されたセットア ップ DVD に格納されています。参照方法などの詳細は、 LB400h2 添付の「はじめ にお読みください」をご参照ください。